**<u></u> OneStream**<sup>™</sup> Global Education Services

### OneStream Certification Exam Registration Process

A Step-by-Step Guide

December 2023

For questions, please submit a case form to the Certification team via the **[ServiceNow Support Portal](https://onestreamsoftware.service-now.com/)**

OneStream Software | All Rights Reserved. 1999

## Exam Registration Overview

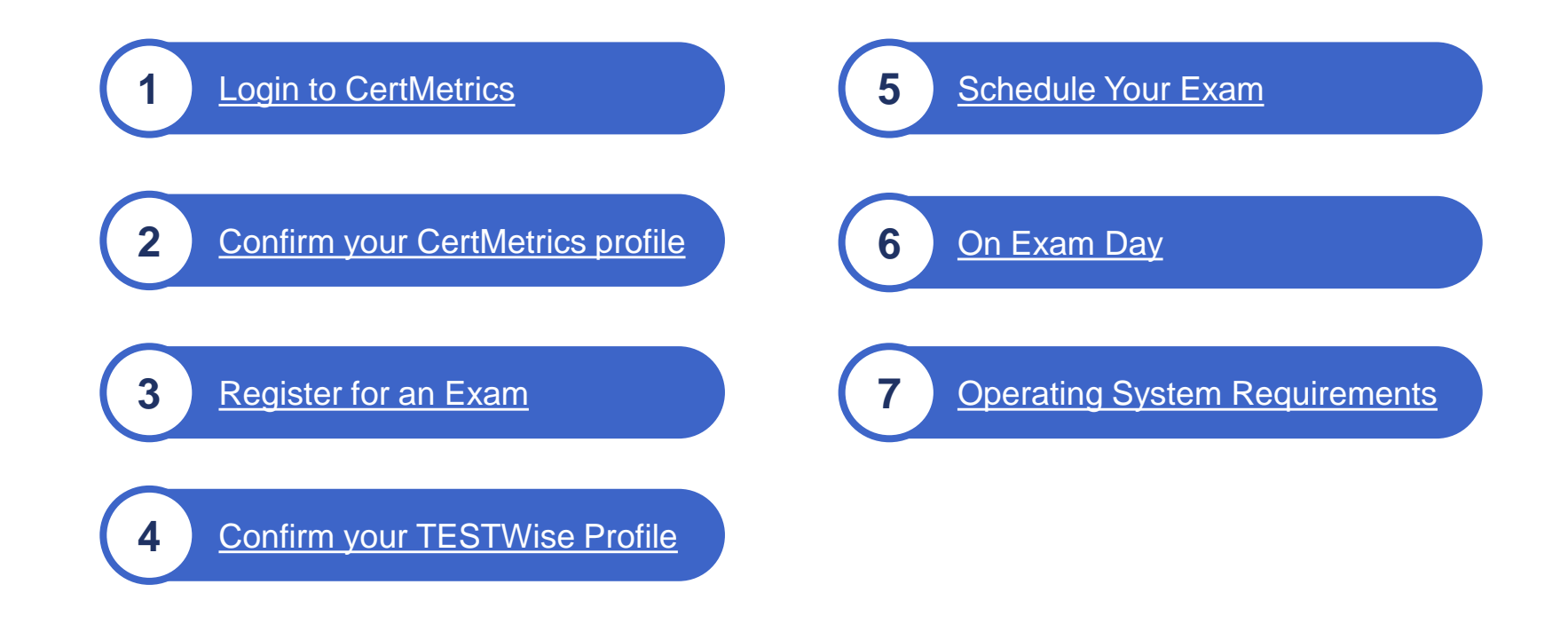

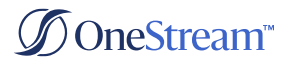

## <span id="page-2-0"></span>Login to CertMetrics

Click on CertMetrics in your OneStream Portal

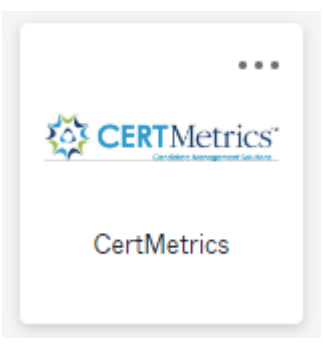

 $\mathcal O$  If you do not have this option in your OneStream Portal, submit a case form or have a member of your team submit a case form to Account Maintenance via the [ServiceNow](https://onestreamsoftware.service-now.com/) [Support Portal](https://onestreamsoftware.service-now.com/)

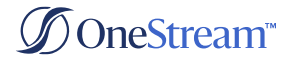

# <span id="page-3-0"></span>Confirm Your CertMetrics Profile

#### From the CertMetrics home page click on the My Profile link

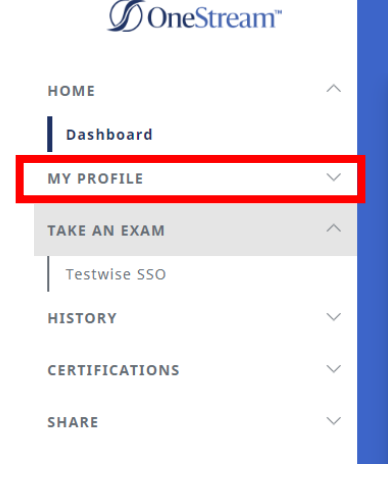

#### $\equiv$  Dashboard

#### Welcome to One Stream Certification

#### **Helpful Information:**

• Registration Guide

. Video: Visit our What to Expect While Taking the Exam page to help prepare for your exam. Please be sure to familiarize yourself with the exam platform by watching the What to Expect While Taking An Exam video that is at the bottom of the  $m\nabla$ 

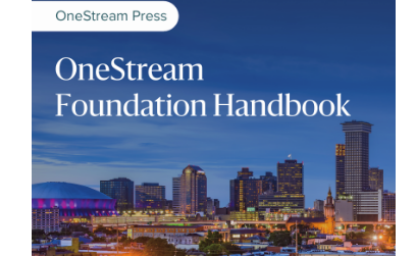

#### **OneStream Planning: The** Why, How and When

The Definitive Reference to Design, Configure and Support Your OneStream Platform. OneStream is a modern, unified platform that is revolutionizing Corporate Performance Management. This proven alternative to fragmented legacy applications is designed to simplify processes for the most sophisticated, global enterprises. Hundreds of the world's

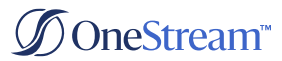

# Confirm Your CertMetrics Profile

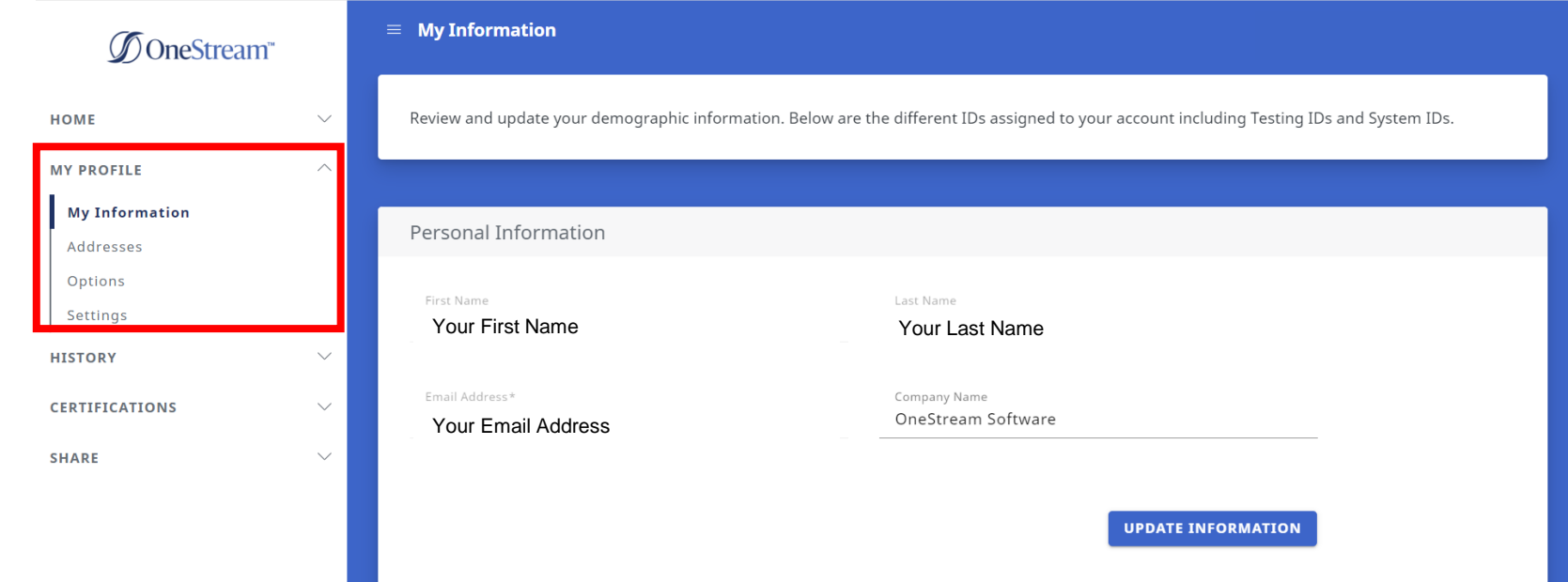

#### Confirm that your profile information is correct

- If your name in CertMetrics does not match your government-issued ID, submit a case form to the Certification team via  $\varnothing$ the [ServiceNow Support Portal](https://onestreamsoftware.service-now.com/)
- If your name in CertMetrics does not match your government-issued ID, you might NOT be able to sit for your exam and you will  $\varnothing$ forfeit your exam fee

### **D**neStream™

# <span id="page-5-0"></span>• Register for an Exam

- On the CertMetrics homepage, expand "Take an Exam" on the left  $\varnothing$
- Click "TestWise SSO" to register for an exam $\varnothing$

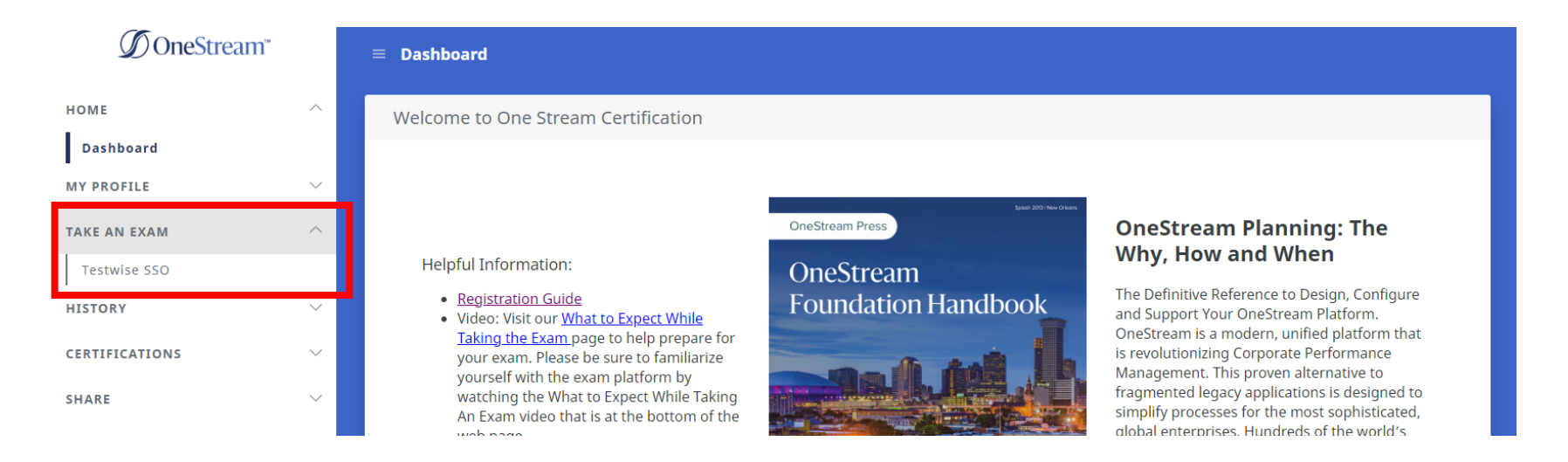

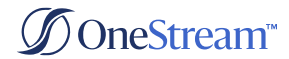

## Register for an Exam

When the page reloads, click "Continue to TestWise" $\varnothing$ 

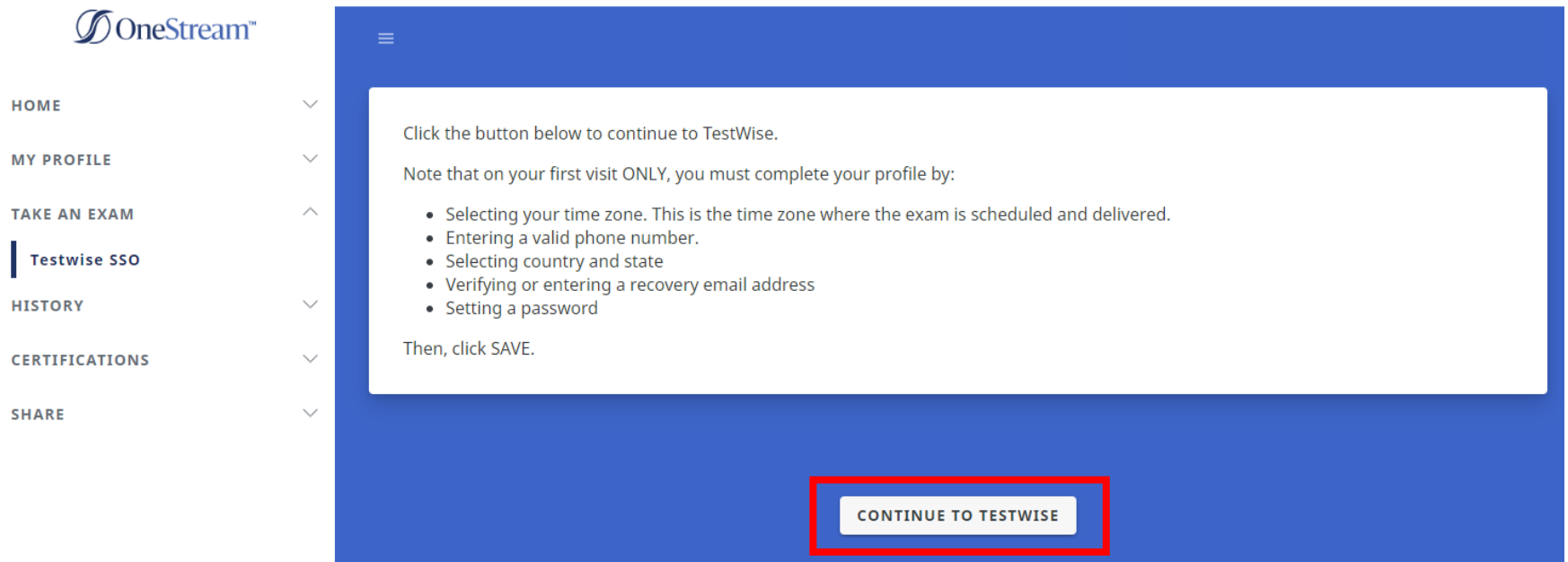

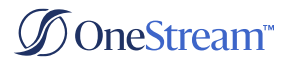

# <span id="page-7-0"></span>Complete your TESTWise Profile

Verify the information in your profile is correct  $\varnothing$ 

*Note: This is only done the first time you visit TestWise*

- $\mathcal O$  You will be unable to change your name or email address on file. Submit a case form to the Certification team via the [ServiceNow Support Portal](https://onestreamsoftware.service-now.com/) to update that information
- $\mathcal O$  Confirm your first and last name match what is on your legal ID
- $\mathcal O$  Ensure the following is present:
	- Your time zone is correct
		- $\mathcal O$  This is the time zone your exam is scheduled in
	- $\mathcal{A}$  A valid phone number
	- $\varnothing$  Country
	- **State**  $\alpha$
	- $\mathcal G$  Set your recovery Email Address
- $\mathcal O$  Click "Set Password" to set a TestWise password
- Click **Save Profile**

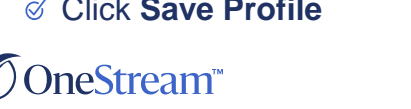

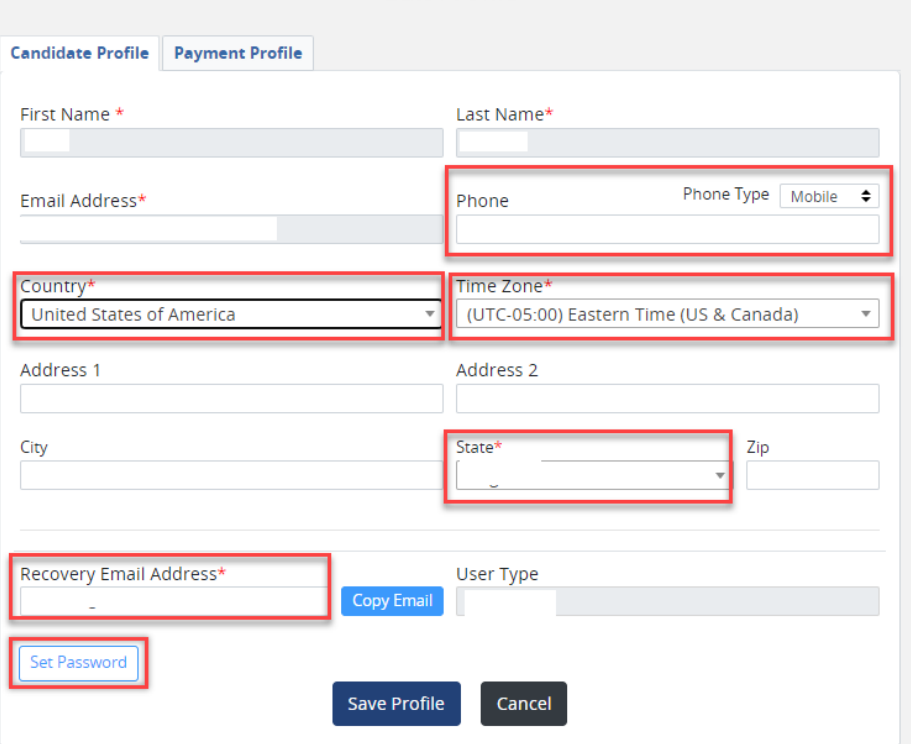

**Edit Profile** 

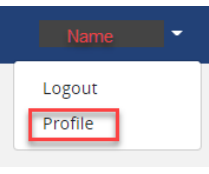

# <span id="page-8-0"></span> $\rightarrow$  Schedule an Exam

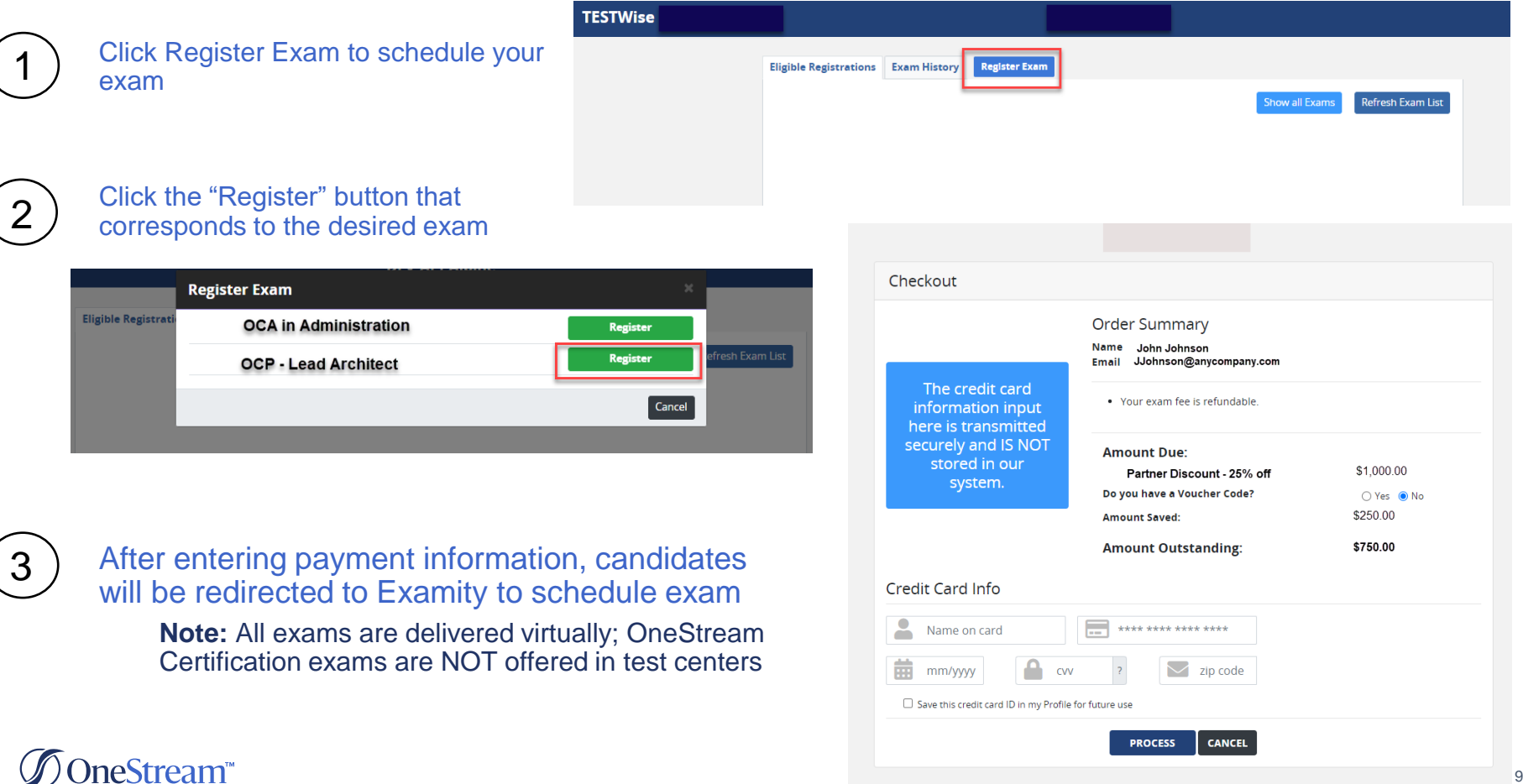

### Schedule an Exam

- Click Make appointment  $\varnothing$
- Select the exam you wish to take  $\varnothing$ from the dropdown list
- Select the date you'd like to take  $\varnothing$ your exam
- $\varnothing$ Select the time you'd like to take your exam
	- $\mathcal O$  Your scheduled time will be the time zone in your profile information
- Click the Schedule button to  $\varnothing$ continue scheduling
- Click Yes in the exam schedule  $\varnothing$ confirmation pop up message

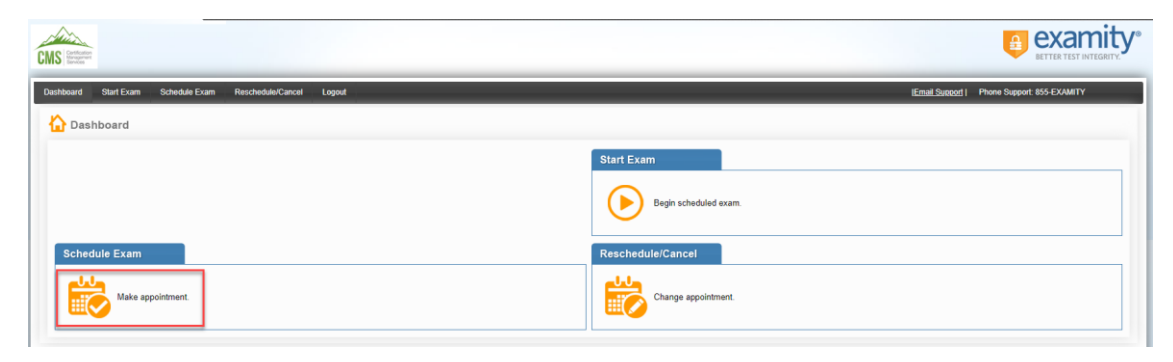

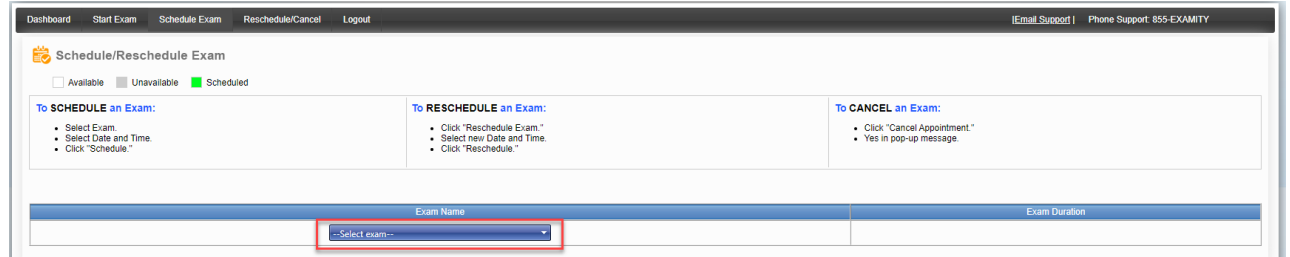

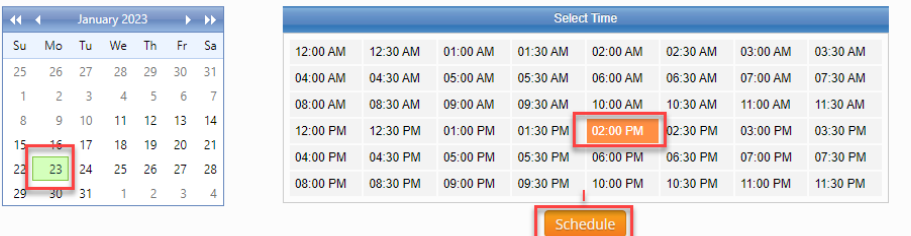

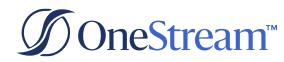

# • Confirmation of your Exam Appointment

#### Confirmation Page

- After scheduling and paying, you will  $\varnothing$ receive a confirmation message on the screen
- When you are done scheduling your  $\varnothing$ proctor, close the Examity web browser tab
	- $\mathcal O$  The TESTWise screen will automatically update to show your scheduled appointment date
	- $\mathcal{I}$  If not, click "Refresh Exam List"
- An email with your appointment details will  $\varnothing$ be sent to you from Examity
	- $\mathcal O$  Consider adding donotreply@examity.com to your safe senders list
- **Retain this email until after your**   $\varnothing$ **appointment date; it is the ONLY communication you will receive regarding your scheduled appointment and appointment URL**

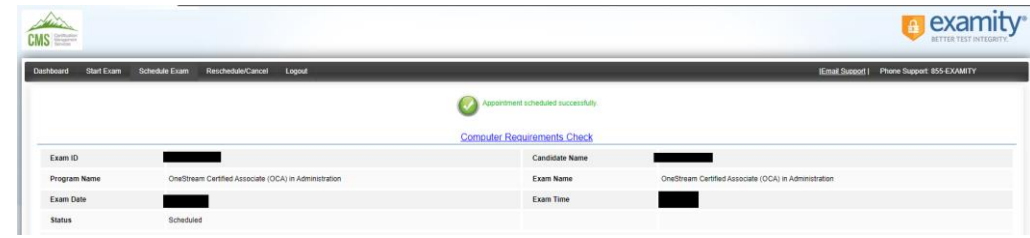

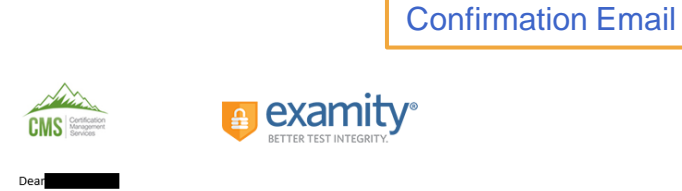

Congratulations! You have successfully scheduled a proctor for your exam OneStream Certified Associate (OCA) in Administration. The information in this email will be required to launch your exam. This will be the only time this information is shared with you.

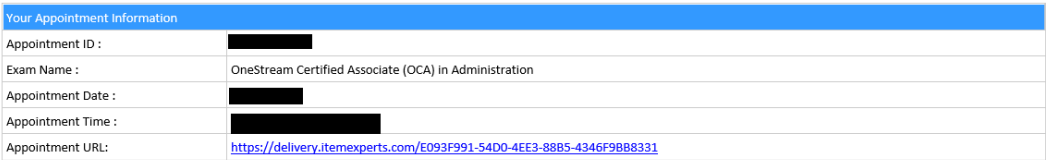

# Reschedule/Cancel your Exam Appointment

- Login to CMS TESTWise using the link provided in the ∅ confirmation email
- On the dashboard, click Reschedule or Cancel Exam ∅
- $\varnothing$ The Examity proctoring portal will open in a new web browser tab
- Click "Change Appointment" ∅

neStream<sup>®</sup>

- Follow the on-screen instructions ∅
- ∅ Confirmation will be displayed on the screen regarding your scheduled appointment

#### **NOTE:**   $\alpha$

- **Candidates can reschedule or cancel an exam up to 24 hours before a scheduled exam without a fee/penalty**
- **Rescheduling or canceling an exam within 24 hours of an existing appointment will result in a \$5 late fee (payable the next time you schedule a proctor)**
- **Candidates who do NOT appear for a scheduled exam, or who attempt to cancel or reschedule after their appointment begins, will forfeit the entire exam fee**

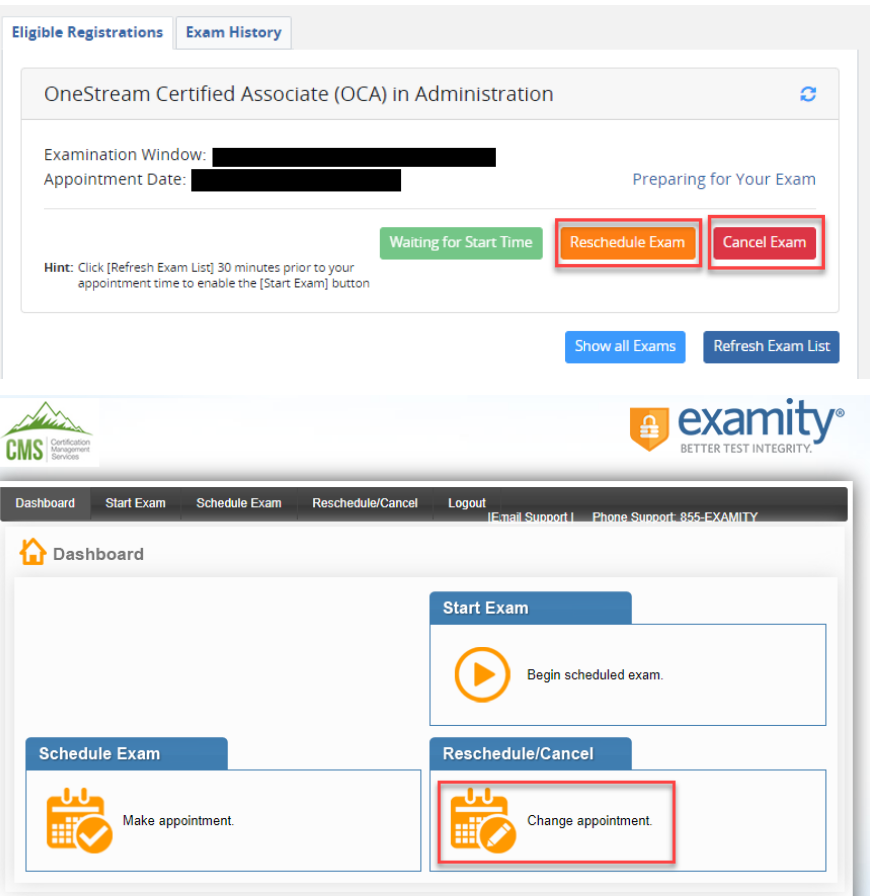

# <span id="page-12-0"></span>On Exam Day

neStream<sup>®</sup>

- Log into CertMetrics  $\varnothing$
- On the homepage, expand "Take an Exam" on the left ∅
- Click "TestWise SSO" to navigate to TestWise $\varnothing$

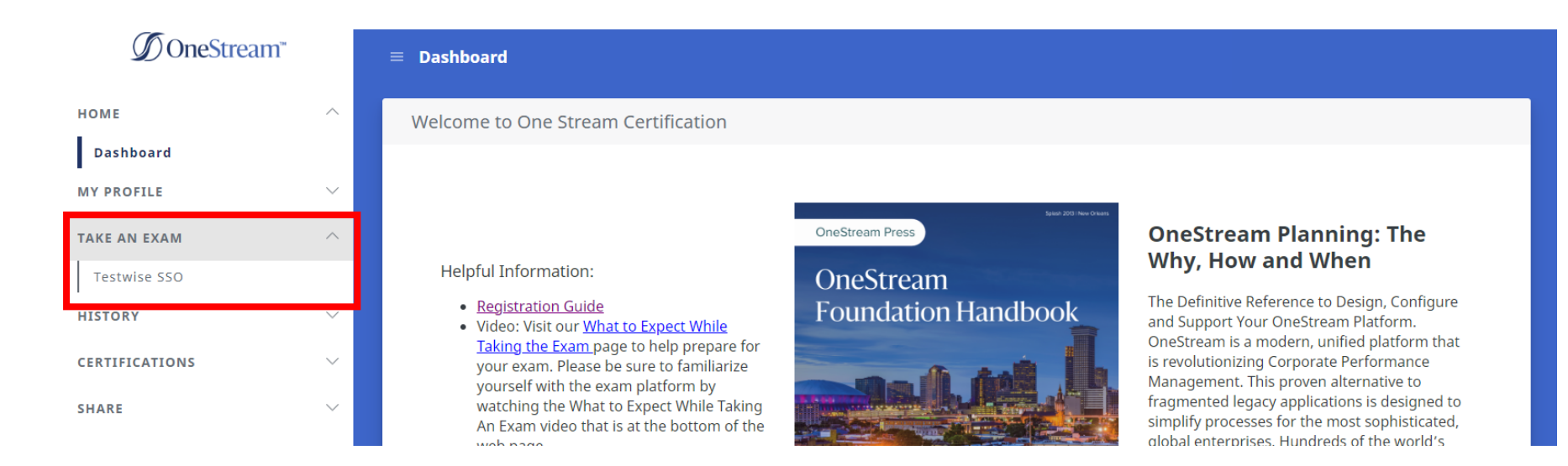

### **→ On Exam Day**

When the page reloads, click "Continue to TestWise" $\varnothing$ 

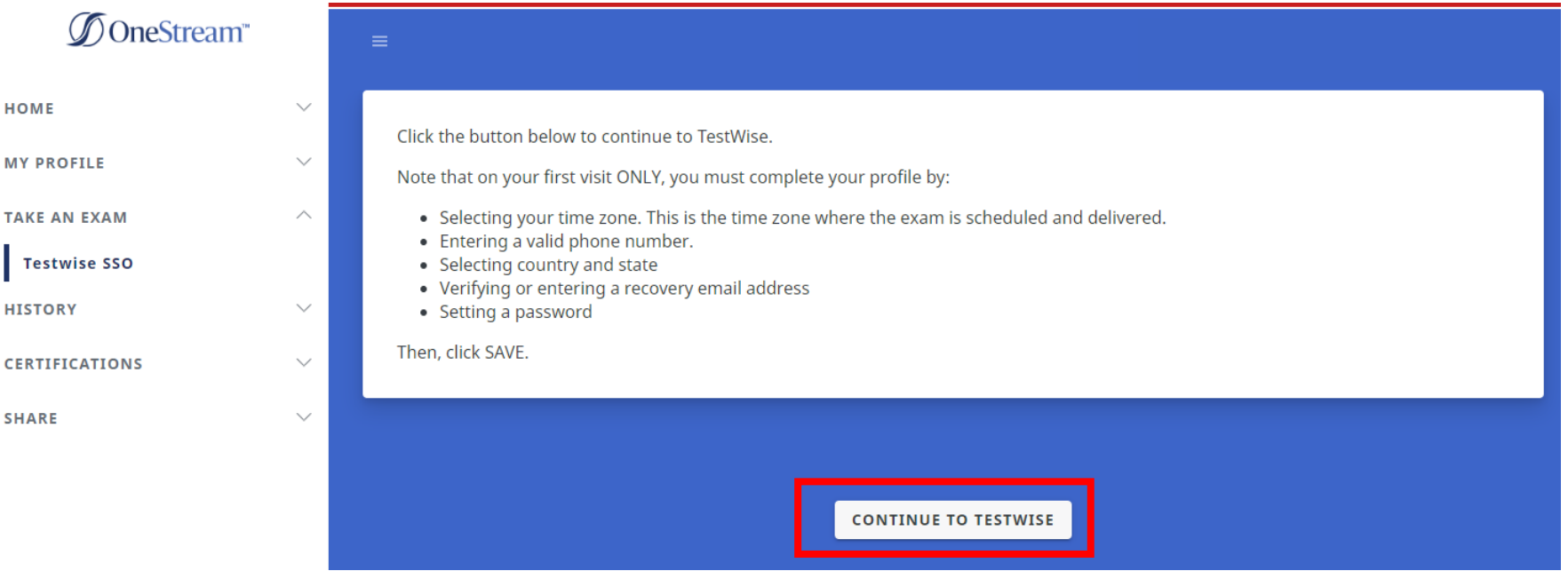

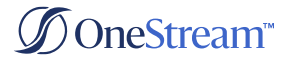

### **→ On Exam Day**

Click the **GREEN** button labeled "Start Exam" to begin your exam appointment.  $\mathcal Q$ 

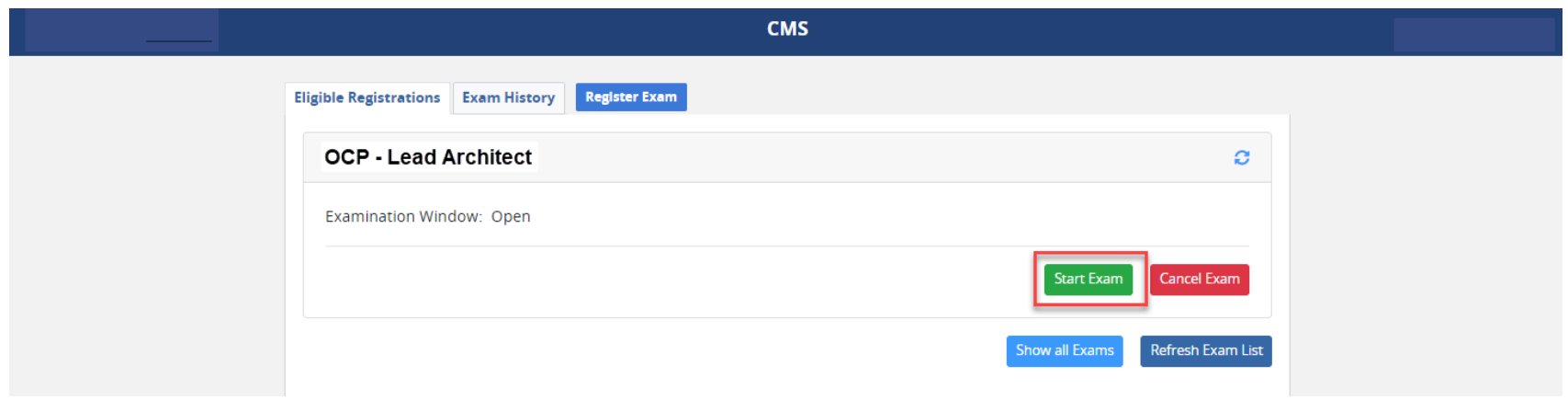

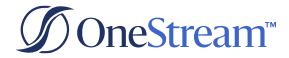

# <span id="page-15-0"></span>Operating System Requirements

There are several systems that work together to deliver OneStream's certification exams. It is essential that you test requirements of each system **PRIOR** to your scheduled reservation to avoid issues on test day

- Confirm that your system meets the [Technical Requirements](https://f.hubspotusercontent30.net/hubfs/2020381/Website/Certification/ExamityTechnicalSuccess.pdf) for taking this exam
- Perform an [Examity system requirements](https://prod.examity.com/systemcheck/check.aspx) check for remote proctoring
- Verify both [GoToMeeting](https://global.gotomeeting.com/join/594935493) and [Zoom](https://zoom.us/test) run by using these sample meetings
- Verify your sound, camera, and microphone all function in both sample meetings
- Use a supported browser: Chrome, Firefox, or Edge (NOTE: Safari and Internet Explorer are unsupported)
- Turn off your popup blocker
- Verify you can complete this [5-question quiz](https://sei.caveon.com/launchpad/cms-sample-exam-2) **PRIOR** to exam day
	- o For best results, test on a non-work computer; There may be security configurations on your work computer that could affect exam performance
	- $\circ$  All background applications and processes must be disabled, as they could interfere with exam performance
		- o If a candidate is unable to test due to interference with background applications and processes, the exam fee will be forfeited, and the candidate will need to reschedule their exam and pay a retake fee
	- $\circ$  If you experience issues using a company computer or sitting at work, ask your IT department to following the instructions in this [guide,](https://www.certmanserv.com/assets/help/Whitelist-Process-for-Test-Delivery.pdf) which may resolve the issues
- To launch your exam:
	- o Log into CertMetrics
	- o Expand the "Take an Exam" menu on the left, and click on "TestWise SSO"
	- o Click the "Continue to TestWise to Take an Exam" button.
	- o Click the GREEN "Start Exam" button to begin your exam appointment.

#### Stream<sup>®</sup>

# OneStream Certification Team

For questions, submit a case form to the Certification team via the [ServiceNow Support Portal](https://onestreamsoftware.service-now.com/)